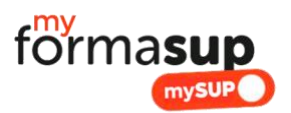

## **Initier un nouveau contrat**

- A) Connectez-vous sur myformasup.fr
- B) Sélectionnez la formation et le parcours de l'apprenant concerné par le nouveau contrat.
- C) Ouvrez l'onglet intitulé : inscriptions, contrats et organisation du suivi
- D) Cliquez sur le bouton + Ajouter un contrat dans la colonne des contrats
- E) Sélectionnez l'apprenant en cliquant sur ajouter un contrat
- F) Insérez les informations pour initier un contrat :
	- a. Confirmer le parcours et l'année de formation
	- b. Indiquez le siret de l'employeur
	- c. Date de début du contrat
	- d. Date de fin du contrat
- G) Vous pouvez envoyer directement un mail proposant au contact employeur de remplir les éléments d'information du contrat
- H) Validez, le contrat est alors initié
- I) Dans le mail adressé à l'employeur sont notamment demandés
	- a. Les missions confiées à l'apprenant (voir fiche spécifique)
	- b. Les informations sur l'employeur nécessaires à l'élaboration de la convention
	- c. L'identification des maitres d'apprentissage
- J) Quand l'ensemble des informations demandées en I sont complétées, vous avez alors la possibilité d'éditer le CERFA et la CONVENTION de formation. Ceci passe par les étapes de :
	- a. Calcul des éléments de la convention
	- b. Validation ou Indication des éventuels montants restant à la charge de l'employeur (Le reste à charge ou RAC)
	- c. L'édition du CERFA et de la Convention qui sont à adresser à l'employeur pour signature ainsi que le CERFA à l'apprenant pour signature également.
	- d. Attention c'est toujours l'école qui doit signer en dernier.
- K) Les éléments étant signés ils peuvent alors être téléchargés sur la plateforme.
- L) Jusqu'à téléchargement sur la plateforme, le contrat peut être supprimé. Une fois les documents téléchargés, ce qui veut dire que le contrat existe, une procédure de rupture est nécessaire.

## *Pour les contrats initiés dans le cadre d'une première année de master*

- *M) Dès qu'un contrat peut être généré, c'est-à-dire que les informations sont complétées et que l'éventuel reste à charge a été validé, il est possible d'adresser à l'apprenant un Certificat lui permettant de finaliser son inscription sur la plateforme monmaster.gouv.fr*
- *N) L'envoi de ce certificat se fait à partir de la page « résumé » du contrat.*

## **Plus d'informations :**

Démonstration et aide en ligne : [ICI](https://aide.formasup-npc.org/index.php/19-contractualisation-contenu/26-une-rapide-vision-de-l-espace-contractualisation)

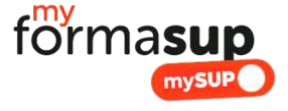